# **ESET Tech Center**

Knowledgebase > Legacy > Legacy ESET Remote Administrator (6.x / 5.x / 4.x) > 6.x > Configure ESET Remote Administrator to automatically deploy ESET endpoint products to unprotected computers (6.x)

Configure ESET Remote Administrator to automatically deploy ESET endpoint products to unprotected computers (6.x)

Ondersteuning | ESET Nederland - 2025-03-07 - Comments (0) - 6.x

https://support.eset.com/kb3702

## Issue

Configure a dynamic group that identifies client computers not protected by ESET endpoint products

Configure an automated task to deploy ESET endpoint products to unprotected computers

# Solution

# Permissions changes in ESET Remote administrator 6.5 and later

Before proceeding, please note important changes to user access rights and permissions in the latest versions of ESET Remote Administrator.

Vie W Per mis sion S

<u>Cha</u> nge

# I. Create New Dynamic Group

A user must have the following permissions for their home group:

| Functionality      | Read | Use | Write |
|--------------------|------|-----|-------|
| Groups & Computers | 1    | 1   | 1     |

Once these permissions are in place, follow the steps below.

- 1. <u>Open ESET Remote Administrator Web Console</u> (ERA Web Console) in your web browser and log in.
- 2. Click **Computers ≤**.
- Select the parent static group that you want the new group to be under, click the gear icon and then select **New Dynamic** Group from the context menu.

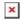

## Figure 1-1

# Click the image to view larger in new window

4. Type a name for the group into the **Name** field. If necessary, configure the **Description** and **Parent Group**settings to your preferences.

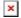

### Figure 1-2

# Click the image to view larger in new window

5. Expand **Template** and click **New**.

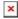

## Figure 1-3

### Click the image to view larger in new window

6. Type a name into the **Name** field.

### Figure 1-4

7. Expand Expression, select NOR (All conditions have to be false) from the Operation drop-down menu and then click Add Rule.

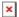

#### Figure 1-5

## Click the image to view larger in new window

8. Expand **Installed software**, select **Application name** and then click **OK**.

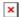

### Figure 1-6

9. Select **has prefix** from the drop-down menu, enter **ESET Endpoint** or **ESET File** (depending on which product you want automatically deployed to client workstations in this dynamic group) and then click **Finish**.

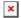

#### Figure 1-7

10. Click **Finish** and proceed to part II.

# II. <u>Create a new Client Task to deploy ESET endpoint</u> <u>products to unprotected clients</u>

A user must have the following permissions for each affected object:

| Functionality      | Read | Use | Write |
|--------------------|------|-----|-------|
| Groups & Computers | 1    | 1   | 1     |

A user must have the following permissions for their home group:

| Functionality                         | Read | Use | Write |
|---------------------------------------|------|-----|-------|
| Software Install (under Client Tasks) | 1    | 1   | 1     |

Once these permissions are in place, follow the steps below.

- 1. Click Admin 

  → Client Tasks.
- 2. Expand **ESET Security Product**, select **Software Install** and then click **New**.

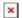

## Figure 2-1

## Click the image to view larger in new window

- 3. Type a name for the task into the **Name** field (configure the other settings in the **Basic** section as necessary).
- 4. Expand **Settings**, select the check box next to **I agree with application End User License Agreement** and then click **Choose ESET License**. Please note that **you will add Targets after the task is created**.

# ESET Remote Administrator version 6.2.11 and earlier:

Adding targets is done during task creation (for example, after adding a new task and giving it a **Name**, click **Target** to add groups or clients to the task).

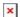

#### Figure 2-2

# Click the image to view larger in new window

- 5. Select a valid license and click **OK**.
- 6. Click **Choose Package**.
- 7. Select the product you want to deploy and click **OK**.

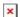

#### Figure 2-3

#### Click the image to view larger in new window

- 8. Click **Finish** when you are finished making changes to your task.
- 9. Click **Create Trigger** when you are asked whether you want to

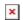

## Figure 2-4

10. Expand **Targets**. Click **Add groups** and select the check box next the dynamic group you created in part I. Click **OK**.

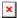

## Figure 2-5

## Click the image to view larger in new window

11. Expand the **Trigger** section and select **Joined Dynamic Group Trigger** from the **Trigger Type** drop-down menu.

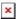

### Figure 2-6

# Click the image to view larger in new window

12. Click Finish.

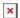

# Figure 2-7

# Click the image to view larger in new window

| Tags     |  |  |
|----------|--|--|
| Endpoint |  |  |
| ERA 6.x  |  |  |